# Transaction User Guide **Oracle Banking Virtual Account Management**

Release 14.1.0.0.0

**Part No. E97079-01**

July 2018

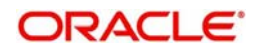

Oracle Banking Virtual Account Management Transaction User Guide Oracle Financial Services Software Limited

Oracle Park

Off Western Express Highway Goregaon (East) Mumbai, Maharashtra 400 063 India Worldwide Inquiries: Phone: +91 22 6718 3000 Fax: +91 22 6718 3001 www.oracle.com/financialservices/

Copyright © 2018, Oracle and/or its affiliates. All rights reserved.

Oracle and Java are registered trademarks of Oracle and/or its affiliates. Other names may be trademarks of their respective owners.

U.S. GOVERNMENT END USERS: Oracle programs, including any operating system, integrated software, any programs installed on the hardware, and/or documentation, delivered to U.S. Government end users are "commercial computer software" pursuant to the applicable Federal Acquisition Regulation and agency-specific supplemental regulations. As such, use, duplication, disclosure, modification, and adaptation of the programs, including any operating system, integrated software, any programs installed on the hardware, and/or documentation, shall be subject to license terms and license restrictions applicable to the programs. No other rights are granted to the U.S. Government.

This software or hardware is developed for general use in a variety of information management applications. It is not developed or intended for use in any inherently dangerous applications, including applications that may create a risk of personal injury. If you use this software or hardware in dangerous applications, then you shall be responsible to take all appropriate failsafe, backup, redundancy, and other measures to ensure its safe use. Oracle Corporation and its affiliates disclaim any liability for any damages caused by use of this software or hardware in dangerous applications.

This software and related documentation are provided under a license agreement containing restrictions on use and disclosure and are protected by intellectual property laws. Except as expressly permitted in your license agreement or allowed by law, you may not use, copy, reproduce, translate, broadcast, modify, license, transmit, distribute, exhibit, perform, publish or display any part, in any form, or by any means. Reverse engineering, disassembly, or decompilation of this software, unless required by law for interoperability, is prohibited.

The information contained herein is subject to change without notice and is not warranted to be error-free. If you find any errors, please report them to us in writing.

This software or hardware and documentation may provide access to or information on content, products and services from third parties. Oracle Corporation and its affiliates are not responsible for and expressly disclaim all warranties of any kind with respect to third-party content, products, and services. Oracle Corporation and its affiliates will not be responsible for any loss, costs, or damages incurred due to your access to or use of third-party content, products, or services.

# **Contents**

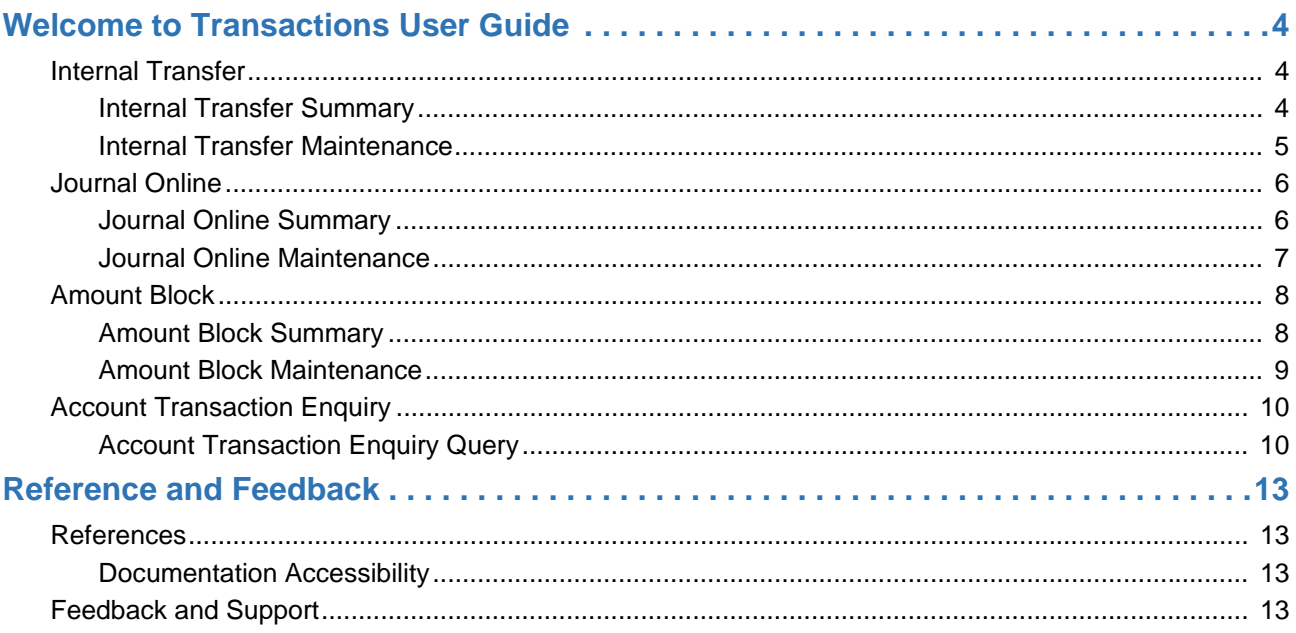

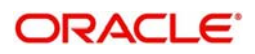

# **Welcome to Transactions User Guide**

<span id="page-3-0"></span>Transaction is a process of money transfer, typically for corporates by banks. It includes banking products, payments, international trade and other services. Every day there are more than several billions of transactions are made around the world. It is an extraordinary amount of money that is transferred from one account to another.

This section contains the following topics:

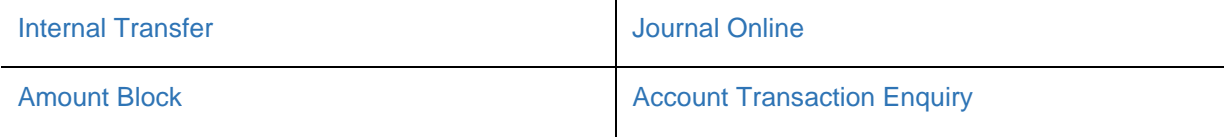

# <span id="page-3-3"></span><span id="page-3-1"></span>**Internal Transfer**

You can transfer funds from one virtual account to another account of the same corporate.

# <span id="page-3-4"></span><span id="page-3-2"></span>**Internal Transfer Summary**

The summary screen provides a list of configured internal transfer fund details for a customer. You can perform an internal transfer fund using the [Internal Transfer Maintenance.](#page-4-0)

## **How to reach here:**

## **Virtual Account Management > Transactions > Internal Transfer > View Internal Transfer**

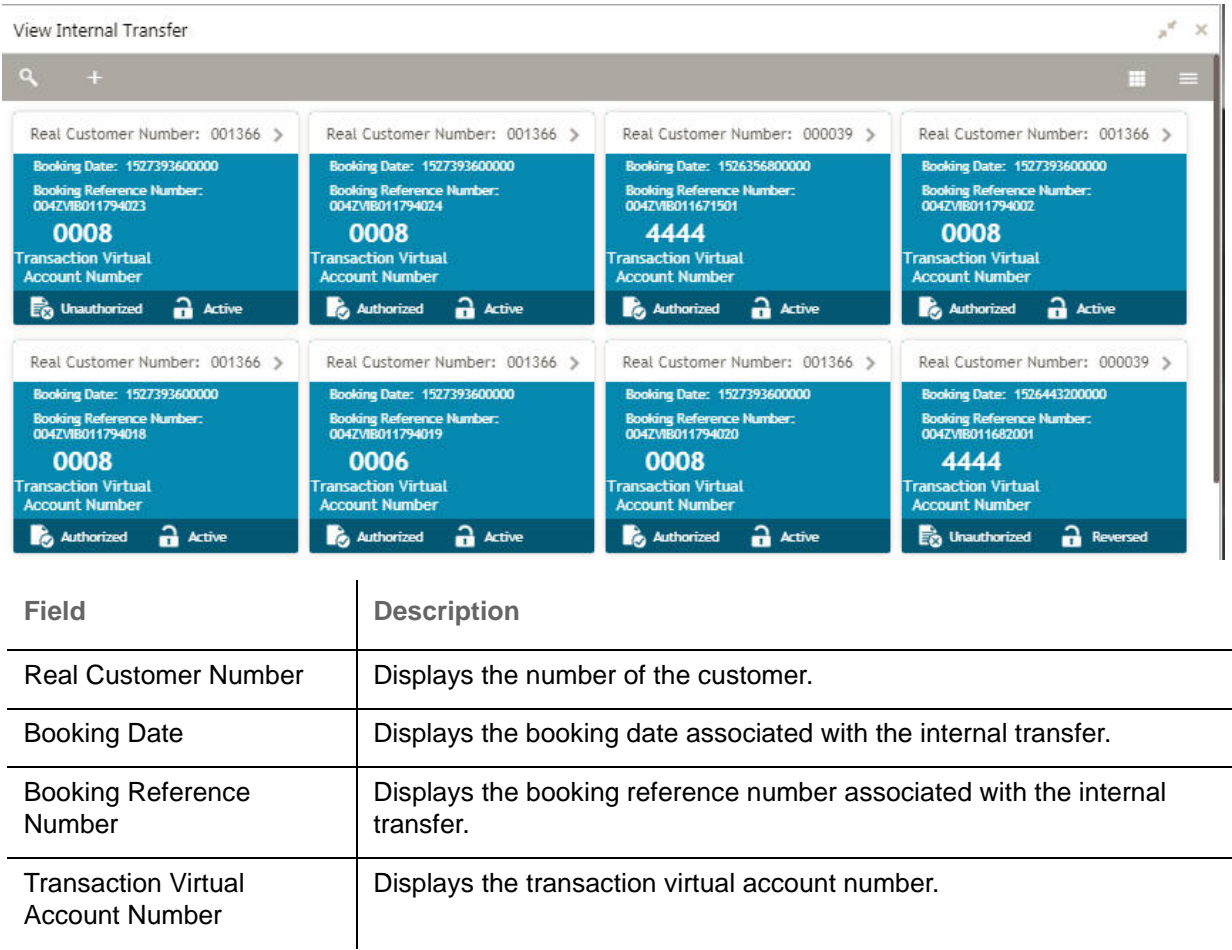

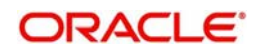

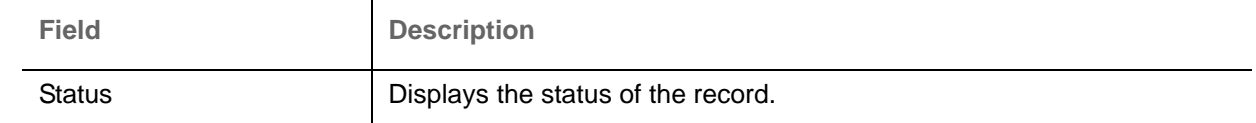

# <span id="page-4-1"></span><span id="page-4-0"></span>**Internal Transfer Maintenance**

The maintenance screen allows you to configure internal transfer of funds from one virtual account to another within the structure mapped to the same account of the corporate customer.

# **How to reach here:**

# **Virtual Account Management > Transactions > Internal Transfer > Create Internal Transfer**

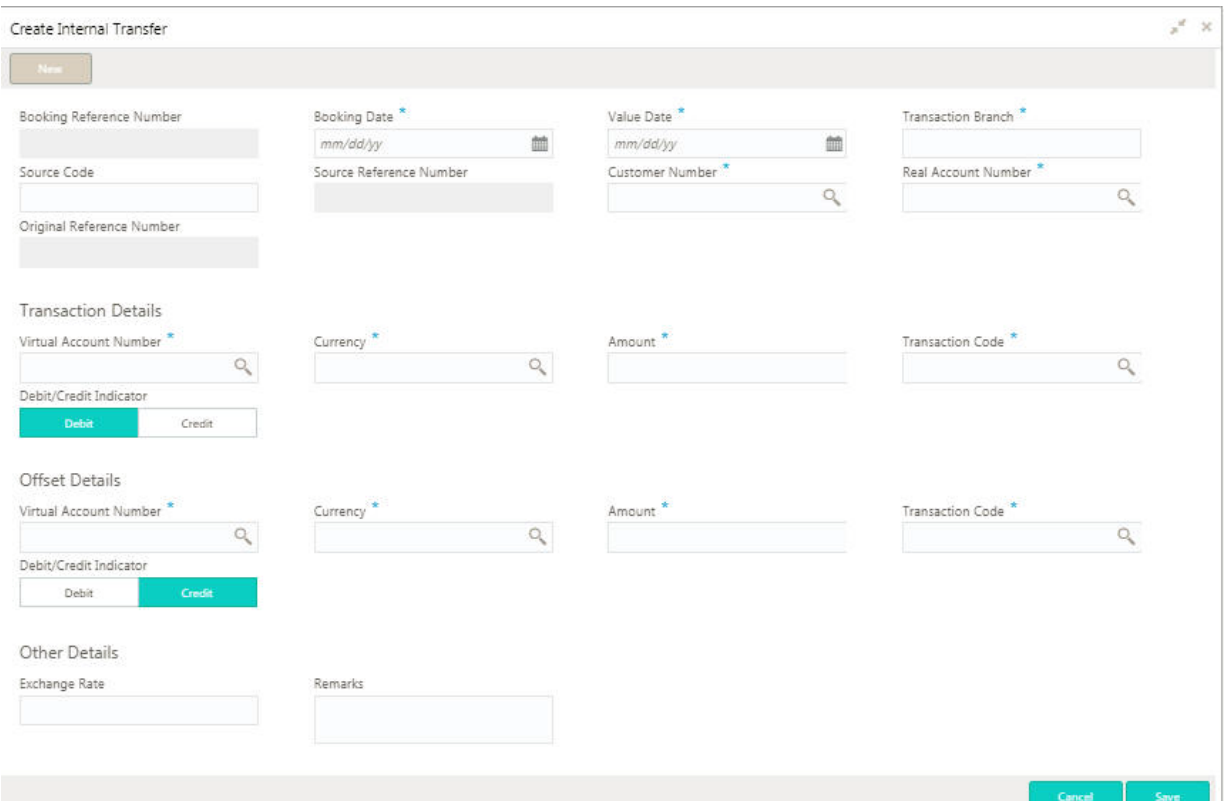

## **How to add an internal transfer:**

1. In the **Create Internal Transfer** screen, provide the required details:

- **Booking Reference Number: The system generates the booking reference number.**
- Booking Date: Click Calendar to select a booking date from the dropdown calendar.
- Value Date: Click Calendar to select a value date from the dropdown calendar.
- Transaction Branch: Enter the transaction branch.
- Source Code: Enter the source code.
- Source Reference Number: Enter the reference number of the source.
- Customer Number: Click **Search** to view and select the customer number.
- Real Account Number: Click **Search** to view and select the account number.
- Original Reference Number: Enter the original reference number.

# **Transaction Details**

Virtual Account Number: Click **Search** to view and select the virtual account number.

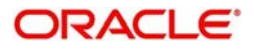

- Currency: Click **Search** to view and select the currency.
- Amount: Enter the amount details.
- Transaction Code: Click **Search** to view and select the transaction code.
- Debit/Credit Indicator: Select one of the options.

## **Offset Details**

- Virtual Account Number: Click **Search** to view and select the virtual account number.
- Currency: Click **Search** to view and select the currency.
- Amount: Enter the amount details.
- Transaction Code: Click **Search** to view and select the transaction code.
- Debit/Credit Indicator: Select one of the options.

### **Other Details**

- **Exchange Rate: Enter the exchange rate.**
- Remarks: Enter any additional details about the internal transfer fund.
- 2. Click **Save**. You can view the configured internal transfer details in the [Internal Transfer Summary](#page-3-2).

# <span id="page-5-2"></span><span id="page-5-0"></span>**Journal Online**

Journal online is used for posting debit and credit transactions to the virtual accounts. Any transaction posted on the virtual account is redirected to the underlying DDA for transaction posting into the real account.

# <span id="page-5-3"></span><span id="page-5-1"></span>**Journal Online Summary**

The summary screen provides a list of journal online transactions. You can post debit and credit transactions to the virtual accounts using the [Journal Online Maintenance.](#page-6-0)

## **How to reach here:**

### **Virtual Account Management > Transactions > Journal Online > View Journal Online**

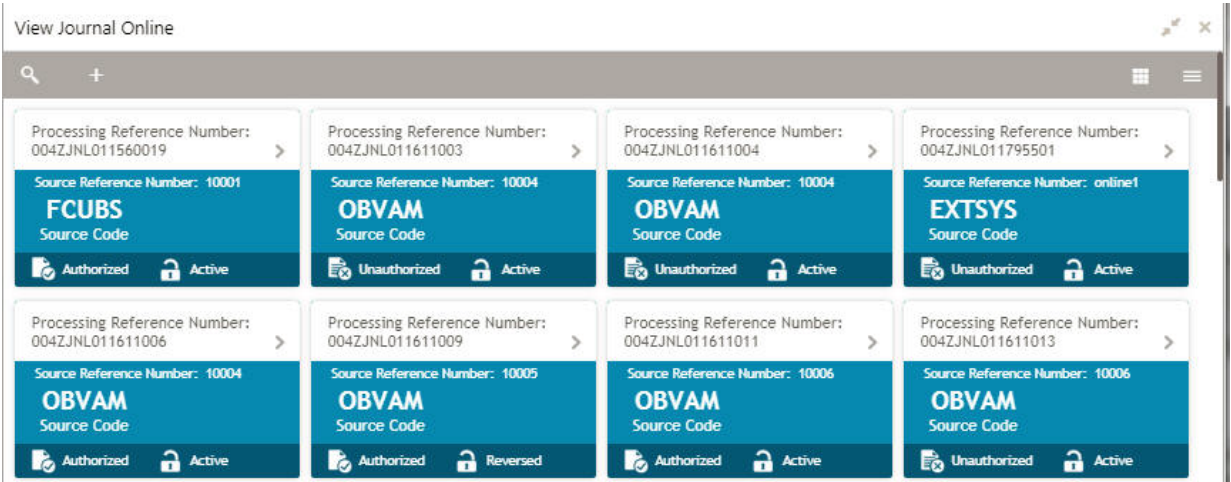

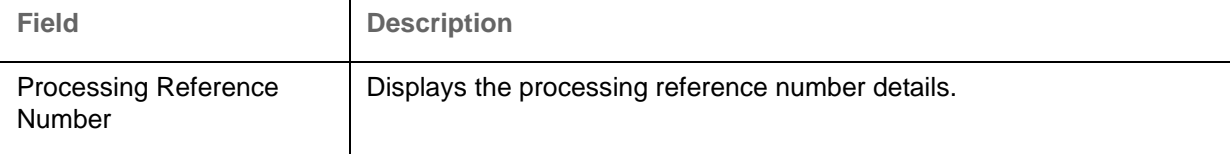

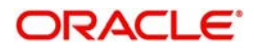

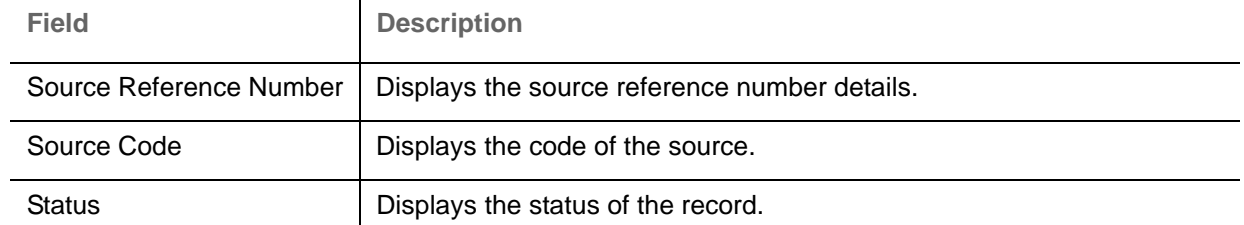

# <span id="page-6-1"></span><span id="page-6-0"></span>**Journal Online Maintenance**

The maintenance screen allows you to post debit and credit transaction for a virtual account.

# **How to reach here:**

## **Virtual Account Management > Transactions > Journal Online > Create Journal Online**

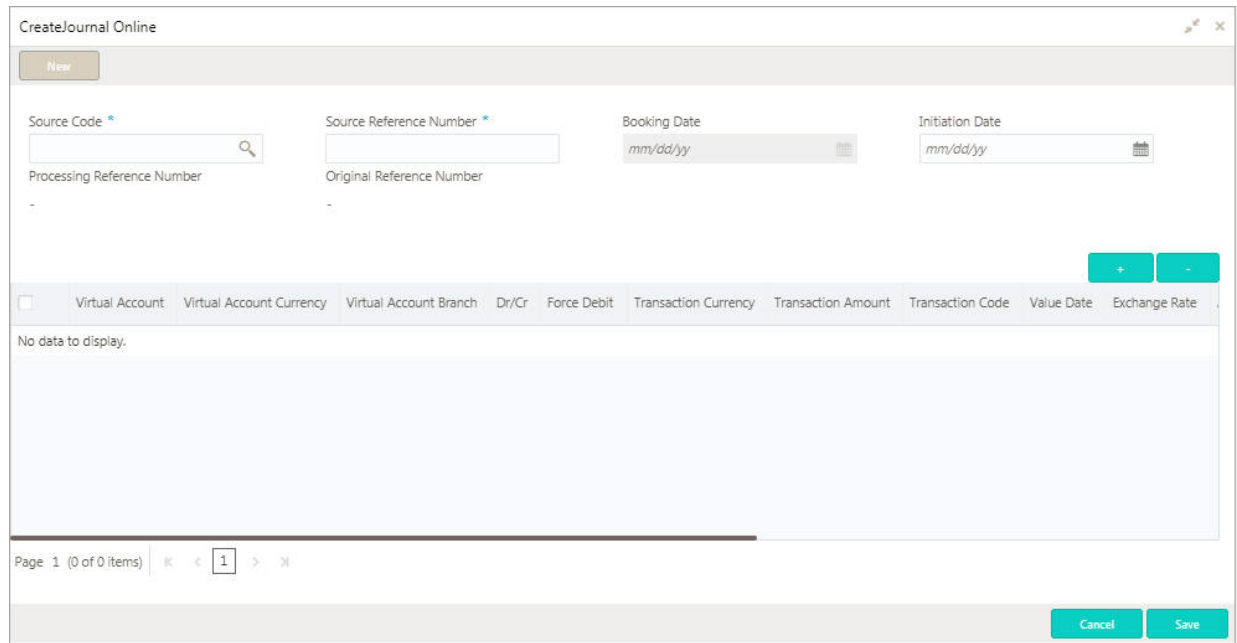

## **How to add a journal online:**

1. In the **Create Journal Online** screen, provide the required details:

- Source Code: Enter the source code of the transaction.
- Source Reference Number: Enter the source reference number.
- **Booking Date: Select a booking date for the transaction from the dropdown calendar.**
- Initiation Date: Select a initiation date for the journal online from the dropdown calendar.
- Processing Reference Number: The system generates an unique processing reference for the transaction.
- Original Reference Number: The system generates an original reference number for the transaction.

2. Click + to add a row and provide the required details:

- Virtual Account: Click **Search** to view and select the required the virtual account.
- Virtual Account Currency: Displays the virtual account currency.
- Virtual Account Branch: Displays the virtual account branch.
- Debit/Credit: Select whether the account is debited/credited.
- Force Debit: If selected, the account is forced debited and no balance check is performed.
- Transaction Currency: Click **Search** to view and select the transaction currency.

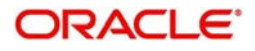

- Transaction Amount: Enter the transaction amount.
- Value Date: Select a value date from the dropdown calendar.
- **Transaction Code: Enter the transaction code.**
- Value Date: Select a date on which the transaction is effective from the dropdown calendar.
- **Exchange Rate: Enter the exchange rate.**
- Additional Text: Enter additional information about the transaction, if any.
- Reconciliation Reference Number: Enter additional information about the transaction that is used for the reconciliation purpose, if any.
- ECA or Block Reference Number: Enter the block or ECA reference number.
- Reporting Information: Enter additional information about the transaction which must be reported.
- DDA Offset: Click **Search** to view and select the DDA offset details.
- 3. Click **Save**. You can view the configured journal online details in the [Journal Online Summary](#page-5-1).

# <span id="page-7-2"></span><span id="page-7-0"></span>**Amount Block**

You can create an amount block for a virtual account.

# <span id="page-7-3"></span><span id="page-7-1"></span>**Amount Block Summary**

The summary screen provides a list of amount blocks for a virtual account. You can create an amount block using the [Amount Block Maintenance.](#page-8-0)

# **How to reach here:**

# **Virtual Account Management > Transactions > Amount Block > View Amount Block**

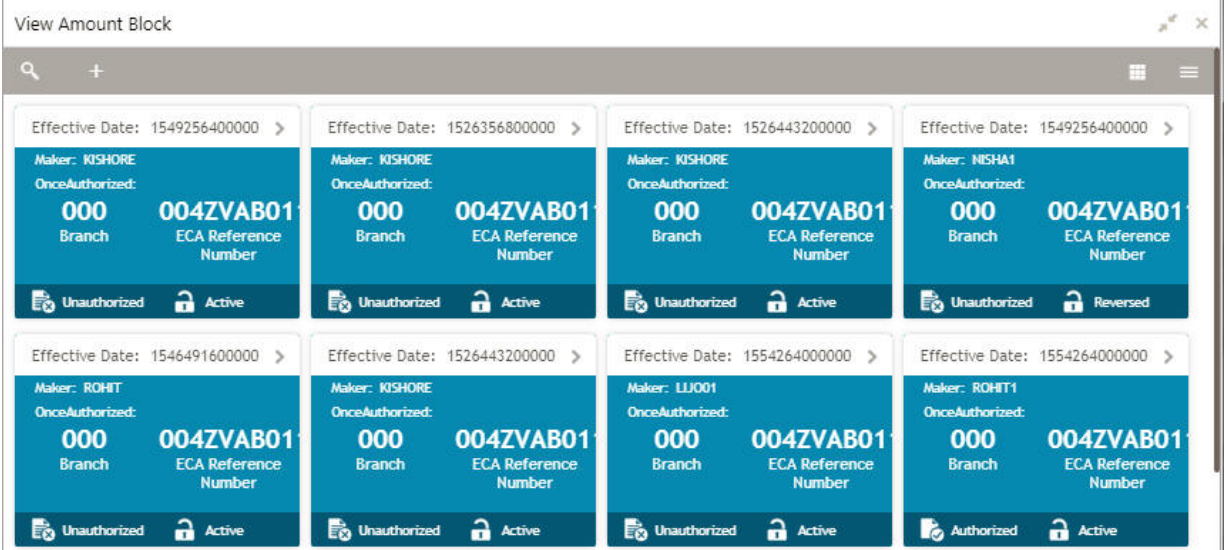

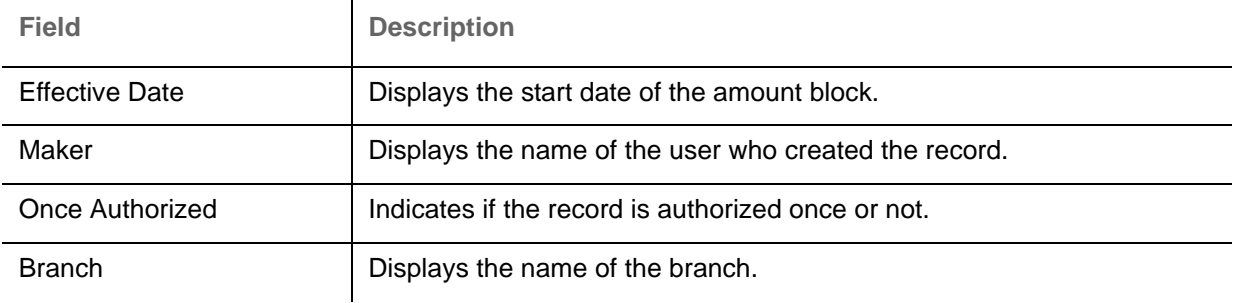

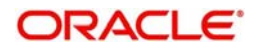

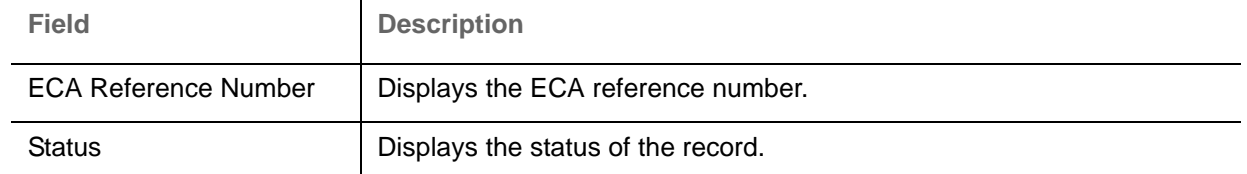

# <span id="page-8-1"></span><span id="page-8-0"></span>**Amount Block Maintenance**

The maintenance screen allows you to create an amount block for a virtual account.

# **How to reach here:**

### **Virtual Account Management > Transactions > Amount Block > Create Amount Block**

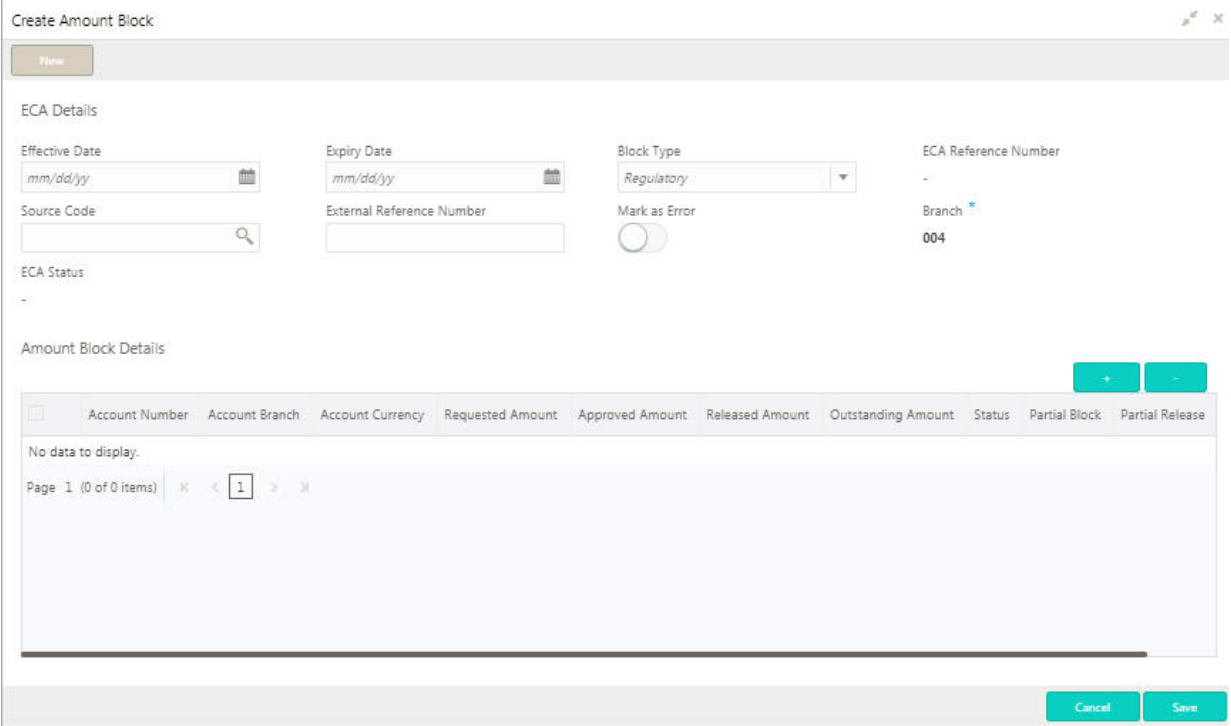

### **How to add an amount block:**

1. In the **Create Amount Block** screen, provide the required details:

### **ECA Details**

- Effective Date: Select a start date for the amount block from the dropdown calendar.
- Expiry Date: Select an expiry date for the amount block from the dropdown calendar.
- Block Type: Select a block type from the dropdown list.
- ECA Reference Number: The system generates the ECA reference number.
- Source Code: Click **Search** to view and select the required source code.
- External Reference Number: Enter reference number from an external system requesting for the block.
- Mask as Error: By default, this is disabled. If enabled, the failed records are marked as error. If disabled, the failed records are not marked as error.
- Branch: Displays the name of the branch.
- ECA Status: The system generates the ECA status.

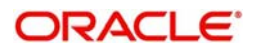

## **Amount Block Details**

2. Click + to add a row and provide the required details:

- Account Number: Click **Search** to view and select the account number.
- Account Branch: Based in the Account Number selected, information is auto-populated.
- Requested Amount: Enter the requested amount block.
- Approved Amount: The system generates the approved amount.
- Released Amount: The system generates the release amount.
- Outstanding Amount: The system generates the outstanding amount.
- Status: Displays the status of the block.
- Partial Block: By default, this is disabled. If selected, you can partially block the transaction account.
- Partial Release: By default, this is disabled. If selected, you can partially release the amount to the account.
- Remarks: Enter additional details of the amount block.

3. Click **Save**. You can view the account block details in the [Amount Block Summary.](#page-7-1)

# <span id="page-9-2"></span><span id="page-9-0"></span>**Account Transaction Enquiry**

You can view the transaction details for a virtual account. The transactions include both journal transactions and internal transfers.

# <span id="page-9-3"></span><span id="page-9-1"></span>**Account Transaction Enquiry Query**

The query screen provides a list of transaction on a virtual account.

### **How to reach here:**

### **Virtual Account Management > Queries > Account Transaction Enquiry**

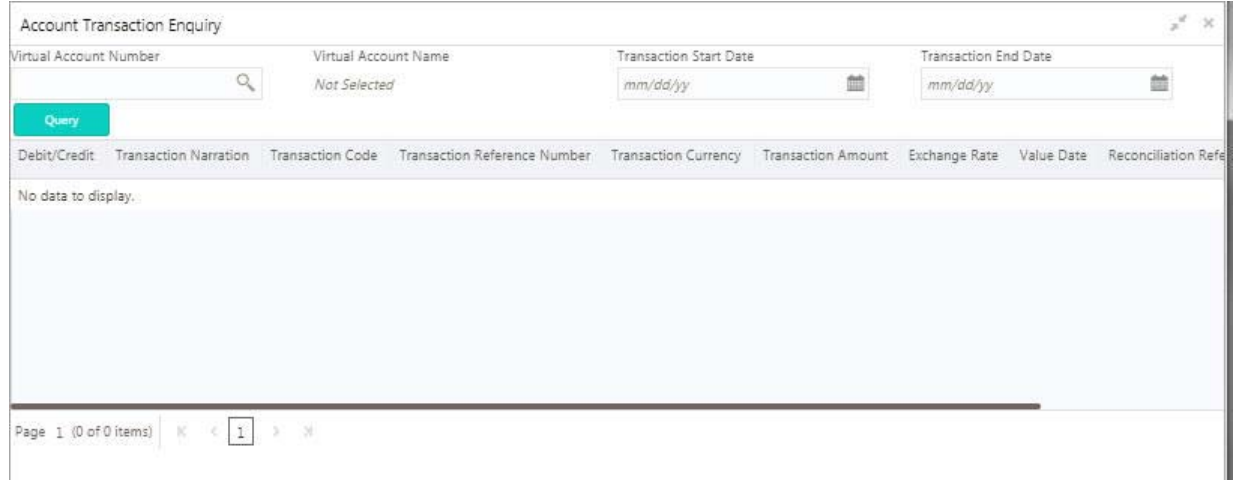

### **How to query an amount transaction enquiry:**

1. In the **Create Amount Transaction Enquiry** screen, provide the required details:

- Virtual Account Number: Click **Search** to view and select a virtual account number.
- Virtual Account Name: Displays a virtual account name.
- Transaction Start Date: Select a transaction start date from the dropdown calendar.
- Transaction End Date: Select a transaction end date from the dropdown calendar.
- 2. Click **Query** to view the columns with the updated details:

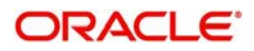

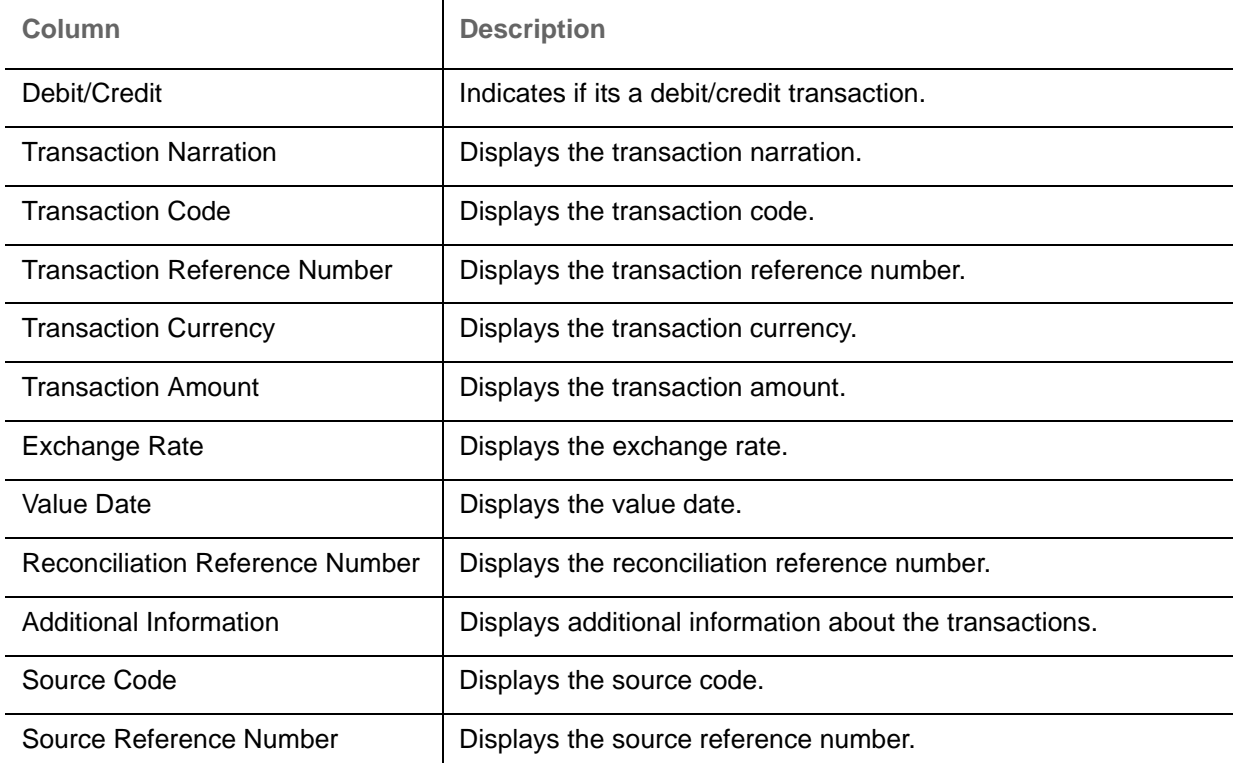

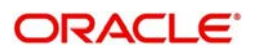

# **Index**

# **A**

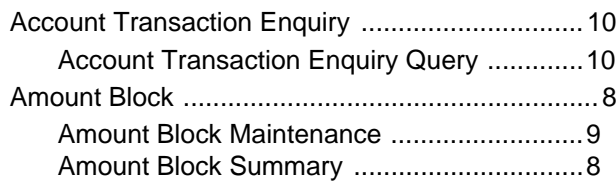

# **I**

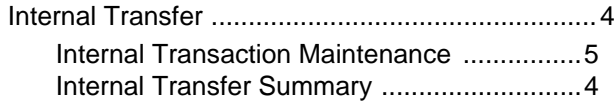

# **J**

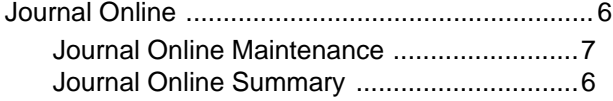

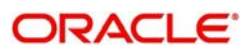

# **Reference and Feedback**

# <span id="page-12-1"></span><span id="page-12-0"></span>**References**

For more information on any related features, you can refer to the following documents:

- Security Management System User Guide
- Common Core User Guide
- Oracle Banking Getting Started User Guide
- Oracle Banking Virtual Account Management Overview Guide
- Oracle Banking Virtual Account Management Installation Guides

# <span id="page-12-2"></span>**Documentation Accessibility**

For information about Oracle's commitment to accessibility, visit the Oracle Accessibility Program website at http://www.oracle.com/pls/topic/lookup?ctx=acc&id=docacc.

# <span id="page-12-3"></span>**Feedback and Support**

Oracle welcomes customers' comments and suggestions on the quality and usefulness of the document. Your feedback is important to us. If you have a query that is not covered in this user guide or if you still need assistance, please contact documentation team.

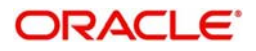